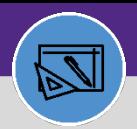

#### **FINANCIAL ADMINISTRATION**

# JOB COST FOR CAPITAL PROJECT TASKS

Provides guidance on how to the run Work Task Job Cost process in Facilities Connect.

#### **DIRECTIONS:**

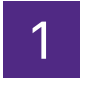

### From the **Facilities Connect Home Screen**:

Click on **Job Cost Detail Report for Capital Projects.**

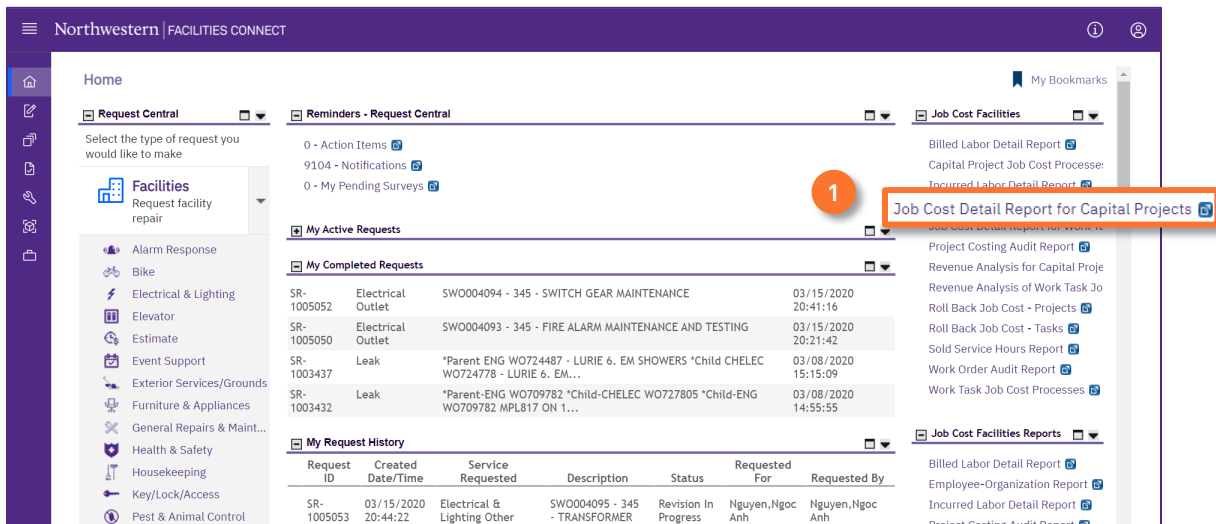

Upon clicking, the **Job Cost Detail Report for Capital Projects** will open:

Enter the Project ID in the **Project ID Contains** text box and press **Enter**.

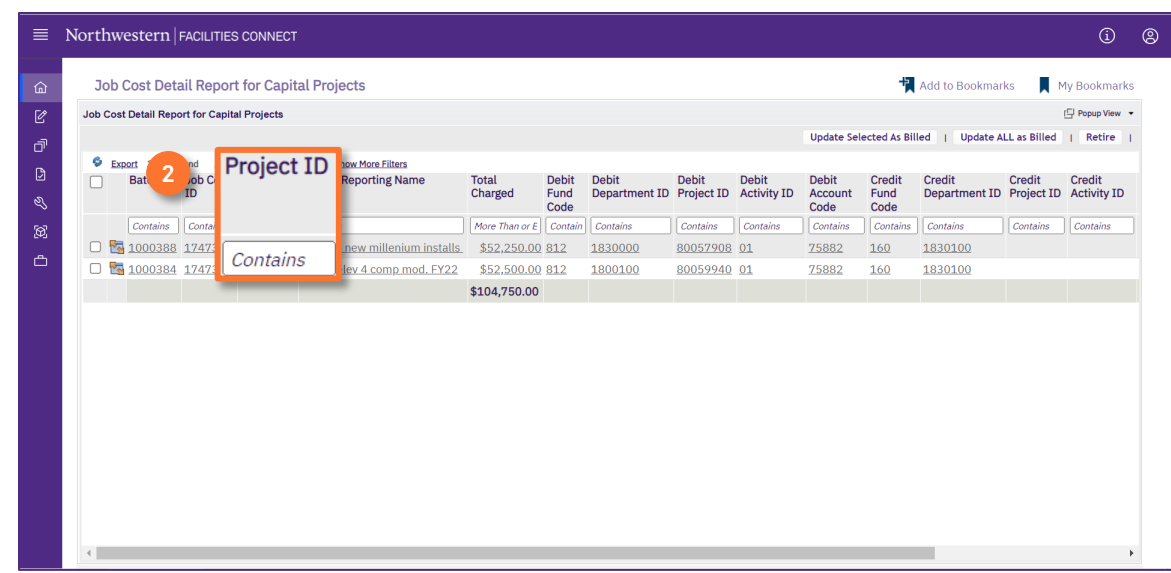

**2**

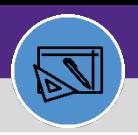

# JOB COST FOR CAPITAL PROJECT TASKS

## **DIRECTIONS:**

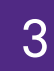

### Click on the **Project ID** to review the entry.

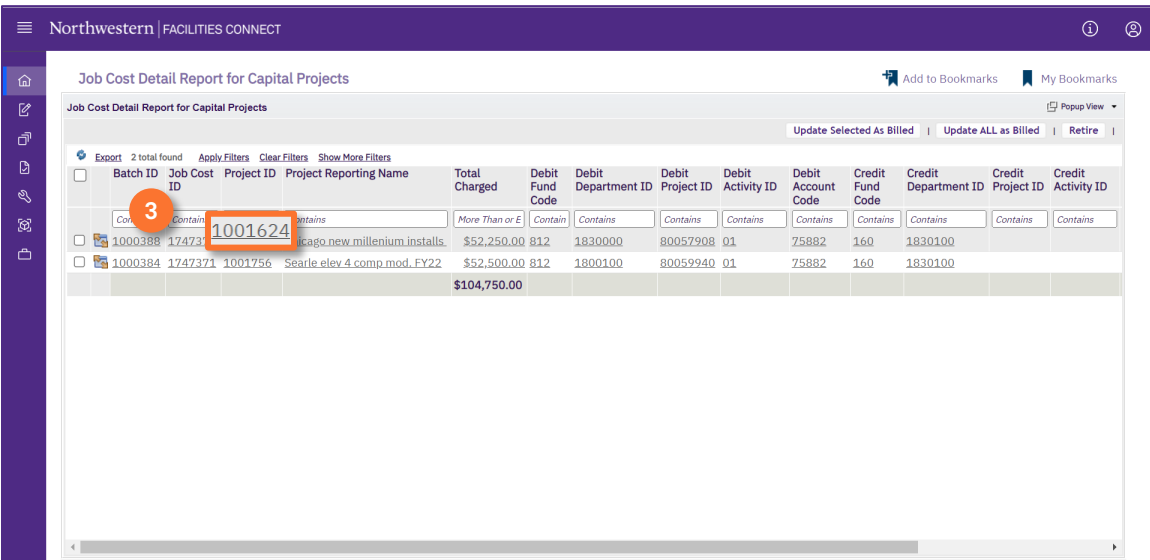

4

Upon clicking, the **Job Cost** record opens in a new window:

### Click on "**X**" when review is completed.

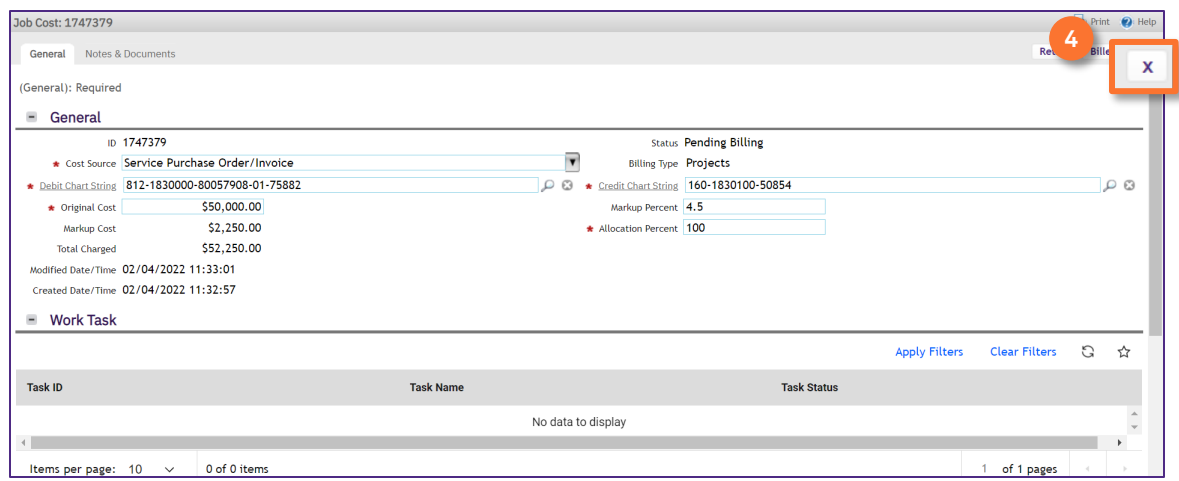

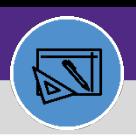

#### **FINANCIAL ADMINISTRATION**

# JOB COST FOR CAPITAL PROJECT TASKS

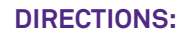

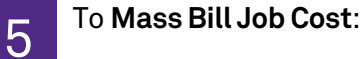

Click on box next to **Batch ID. 5a**

#### Click on **Update Selected as Billed. 5b**

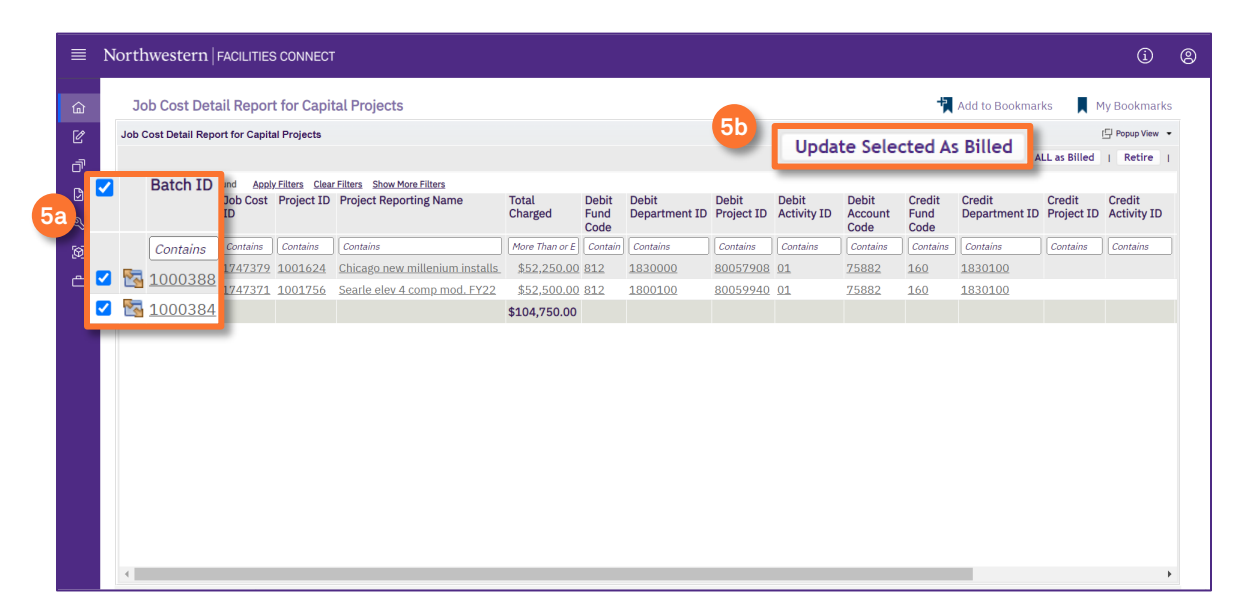